# Installation Guide

This installation guide is for customers who are using Cornerstone\* Software version 8.2 to 8.3 NEXT with the integrated diagnostic imaging module and with IDEXX-PACS software running as a **separate** program on the image-capture computer only. If your software does not meet these requirements, or if you need additional assistance, contact IDEXX Cornerstone Customer Support at 1-800-695-2877. For help with digital imaging, contact IDEXX Diagnostic Imaging Customer Support at 1-877-433-9948.

# IMPORTANT

- You must complete the installation of Cornerstone 8.5 NEXT software on your server before you install Cornerstone on workstations.
- The installation process will install IDEXX-PACS\* software as a **separate** (but integrated) program on your server and workstations. See the [release notes and other upgrade resources](http://www.idexx.com/upgrade4) for more information.
- During the server installation process, the server will update the diagnostic imaging database and migrate imaging data automatically. This may take from 10 minutes to an hour or more, depending on how many diagnostic images you have.
- Mobile computing module users only:
	- o Cornerstone 8.5 NEXT software does not allow you to create IDEXX Reference Laboratories orders on computers actively running the mobile computing module. However, you can always use VetConnect\* PLUS to place IDEXX Reference Laboratories test orders from those computers. You can then enter the charges into the Cornerstone software.
	- o Cornerstone 8.5 NEXT software does not allow you to request, capture, or view diagnostic images on computers actively running the mobile computing module.

# Plan for your upgrade

# Identify your software version

Go to Help > About IDEXX Cornerstone. The version number is at the top of the window.

If your version is earlier than Cornerstone 8.2, you must upgrade to Cornerstone 8.3 NEXT first. If you do not have Cornerstone 8.3 NEXT on your server available to upgrade, please contact IDEXX Cornerstone Customer Support at 1-800-695-2877 for instructions.

# Confirm that your hardware and Internet browser meet specifications

- For workstations and peer-to-peer servers, we recommend a computer that:
	- o Is less than 5 years old.
	- o Has at least 4 GB of memory (8 GB or more recommended for optimal performance).
	- o Is running the Windows\* 7Professional orlater operating system with Internet Explorer\* version 10 or later recommended.

IMPORTANT: Cornerstone and IDEXX-PACS software are no longer supported on the Windows Server\* 2003 or Windows\* XP operating systems.

- To use Internet-based services in the Cornerstone software (such as IDEXX Reference Laboratories request forms, VetConnect PLUS, etc.) the server and the workstations used to access the services must be connected to the Internet.
- For more information, including details on dedicated servers and thin-client workstations, see the *[Hardware and](http://www.idexx.com/cornerstonespecifications)  [Operating System Guidelines](http://www.idexx.com/cornerstonespecifications)*.

### Estimate upgrade time

The time required to upgrade ranges from about 60 minutes to several hours, depending on database size, Cornerstone version, hardware, operating systems, and number of workstations. We recommend upgrading no more than three workstations at a time.

Time estimates:

- 20 minutes to upgrade the IDEXX-PACS image-capture computer.
- 1-3 hours to complete the Cornerstone and IDEXX-PACS upgrades on the server. Your server will migrate the IDEXX-PACS database, which will require more time compared to previous upgrades.
- **30 minutes** to upgrade the Cornerstone software on each workstation. You can upgrade three workstations at a time.
- 20 minutes to complete the IDEXX-PACS upgrade on each workstation where you want to view diagnostic images. You can upgrade 3 workstations at a time.

Tip: For IDEXX-PACS upgrades, you do not need to perform the upgrade on every workstation, just those where you want image viewing capability. You can always upgrade IDEXX-PACS at a later time, should you decide you need to view images on a particular workstation.

Note: The installation of IDEXX-PACS on the viewing stations is not required if you use IDEXX Web PACS for image viewing. IDEXX Web PACS includes a web-based DICOM\* viewer that allows you to view your images from any computer without installing software. To learn more, visit [idexx.com/discoverwebpacs](http://www.idexx.com/discoverwebpacs) or call 1-855-627- 6573.

#### Review and train on changes and enhancements in the new release

- Refer to the *[Cornerstone 8.5](http://www.idexx.com/upgrade4) NEXT with IDEXX-PACS 4.2.1 Release Notes* to familiarize yourself with the changes in the software. Share the *Release Notes* or the pertinent information with the staff who will use the updated features.
- If you're upgrading from Cornerstone version 8.3 (build 8.3.53) or later, you do not need to set up any new security settings for staff to use the features in the new version. Note: You may choose to set a new security option that restricts item deletion from the Patient Visit List.

# Prepare on day of upgrade

Here is the process you will follow to prepare for and perform the upgrade:

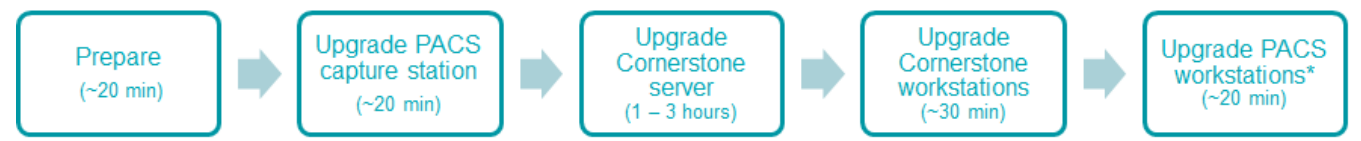

#### Prepare mobile computers (if you use the mobile computing module):

If you are currently using Cornerstone 8.3 NEXT (build version 8.3.65), upgrade your mobile computers as described under "Upgrade your thick-client workstations and mobile computers."

Tip: Although mobile computers running Cornerstone 8.3 NEXT do not need to be synchronized first, for a smoother and more efficient upgrade, we recommend that you synchronize and undo all mobile computers before upgrading.

If you are currently using Cornerstone 8.3 Service Pack 5 (build version 8.3.61) or earlier, you must do the following:

CAUTION: Failure to follow the standard synchronization recommendations on all mobile devices before upgrading from a release earlier than Cornerstone 8.3 NEXT (build version 8.3.65) will result in permanent data loss.

- 1. Bring all mobile computers into the practice.
- 2. Synchronize each mobile computer.
- 3. Remove each mobile computer from the Mobile Computing List by selecting Undo mobile computer.
- 4. At your practice, follow the instructions in the rest of this document to upgrade the Cornerstone software on your server and workstations (including workstations that had been mobile computers).
- 5. Start the Cornerstone software on each laptop or tablet, and then create the mobile computer.

# Get ready

- 1. If you have an IDEXX VetLab\* Station connected to your Cornerstone software, shut it down.
- 2. If you are upgrading your system at the close of your business day, complete End of Day processing and system backup as usual.
- 3. Close all open programs, including IDEXX-PACS and Cornerstone software, on all computers. Restart and log in to all computers with Cornerstone software installed, including the server and image-capture workstation.
- 4. Close or disable any programs that might block the upgrade, including:
	- Antivirus programs—unless your antivirus software is Trend Micro\*, purchased from and configured by IDEXX (i.e., leave Trend Micro running).
	- Any server-based programs, such as QuickBooks\*.
	- Any programs that run a database.

You're ready to start the upgrade process.

# Upgrade your software

#### Determine your IDEXX-PACS software version

In the IDEXX-PACS Home window on the image-capture station, click Help  $\mathbb{R}$  > About IDEXX Capture. If your version is 4.2.1 or later, you do not need to upgrade the IDEXX-PACS software. Continue with "Upgrade the Cornerstone Server," below.

#### Upgrade your IDEXX-PACS image-capture station

- 1. On the IDEXX-PACS image-capture computer, shut down the database as follows:
	- a. Double-click the **Sybase**  $\mathbb{Z}$  icon in the lower right corner of your desktop.

**Tip:** You may need to click a small arrow  $\Box$  in the taskbar to find the icon.

- b. Click Shutdown.
- 2. Click **Upgrade Now** in the upgrade message on the computer, and then follow the prompts. The upgrade message appears only when an upgrade is available. OR

If the upgrade message has been closed, click Help  $\frac{1}{1}$  > Install Updates, and then click Install now to start the installation.

Tip: If the Install Updates command is inactive (gray), your IDEXX-PACS software is already up to date. Go to "Upgrade the Cornerstone server," below.

- 3. Reminder: When the upgrade is complete:
	- a. Restart the computer, and then start the IDEXX-PACS software. The software may take a moment or two to open the first time.
	- b. Follow the onscreen instructions to update the database and complete the upgrade.

### Upgrade the Cornerstone server

REMINDER: You must install the Cornerstone software on your server before you install it on workstations.

- 1. Restart your Cornerstone server, if you have not already done so, before continuing with the following steps. Note: If you have not installed the latest Windows updates, the updates will be installed while the computer is shutting down and restarting. This may add a few minutes to the restarting process.
- 2. After the server restarts, double-click the **Update Launcher** icon on the desktop (it may be labeled Service Pack Launcher).
- 3. In the first window, select the **second option** (to continue without restarting the server). Because you already restarted the server in step 1, you do not need to restart it now.
- 4. Follow the remaining prompts to complete the installation.
	- During the IDEXX-PACS software installation, several black command windows may appear and may initially appear to be paused. Do not close or type in these windows. Processes are continuing in the background.
	- Do not install Cornerstone software or start the IDEXX-PACS software on any workstation until the steps above are complete.
- 5. When the installation is complete, click Finish to restart the server. If the server does not restart automatically within a minute or so, restart it manually.
- 6. After the server has restarted, log on to the Windows operating system. The upgrade is finalized while Windows is restarting; this takes 5–10 minutes.
- 7. To start the Cornerstone software, double-click the Cornerstone icon on the desktop, or go to Start > Programs > Cornerstone > Cornerstone.
- 8. If you are upgrading from Cornerstone 8.3 or earlier and a signaturecapture device is connected to the server, check the device and reset it, if needed:
	- a. Go to Tools > Signature Capture Device, and click Test Connection.

# b. If the device is connected, click OK; if the device is not connected, note the current device and port number, and then continue with steps c and d.

- c. Change the device selection to **None**, and then click **OK**.
- d. Go to Tools > Signature Capture Device again, reset all values to the original settings from step b, and then click OK.

Note: After you complete the upgrade process, the Cornerstone database and IDEXX services (related background programs) will start automatically in the background whenever you start your Cornerstone server. You won't see anything happening, and no icon will appear in the Windows system tray. You don't need to click any icons on your desktop to start the database.

#### *If installing from a DVD:*

Insert the Cornerstone DVD into the DVD drive; installation usually starts automatically.

If the installation does not start automatically:

- 1. Click the Windows Start button and select Run.
- 2. Type the letter of the DVD drive followed by *:\Install Cornerstone.exe* (e.g., D:\Install Cornerstone.exe), and then click OK.
- 3. In the Cornerstone Update Available box, click Install.

Note: If a DVD drive is not available, you can install from a shared DVD drive on the network by running the setup.exe file.

Save time in the future! *Accept the terms of the IDEXX SmartService\* Agreement during the installation process. You will receive future upgrades automatically on your server.*

### Check backup options for the IDEXX-PACS software

The IDEXX-PACS software, which is now running as a separate program, has its own image and data backup feature. If your current system backup includes image files, IDEXX recommends turning off the IDEXX-PACS image backup to save disc space.

Note: Your current system backup will not change. Your image files are stored in the same location and will be backed up us usual.

#### **To turn off the IDEXX-PACS image backup:**

- 1. Start the IDEXX-PACS software on your server.
- 2. In the IDEXX-PACS Home window, click Settings 3
- 3. On the left side of the System Settings window, click **Backup**.
- 4. In the **Backup Mode** drop-down list, select **Data Only** to have IDEXX-PACS back up data, but not images. Note: If your general system backup does not include images, contact your backup provider; or consider a cloud-based backup solution, such as IDEXX Web PACS.
- 5. In the Backup Location box, type the location on your computer or network where you want to store the backed up IDEXX-PACS data files.
- 6. (Optional) Set or change the Auto Backup settings as needed.
- 7. Click Save. For more information on backup options and settings, see the IDEXX-PACS online help.

#### Use your thin-client workstations and connected hardware and software

Once you have upgraded your Cornerstone server, you can use the Cornerstone software and the IDEXX-PACS software on any thin-client workstations in your practice, without any additional actions. You can also restart the IDEXX VetLab Station, if applicable.

#### Upgrade your thick-client workstations and mobile computers from the server

Before you upgrade your thick-client workstations and mobile computers, make sure you have completed the Cornerstone server upgrade as described above.

Complete the following steps on all thick-client Cornerstone workstations; up to three workstations can be updated at the same time.

Installing manually

You can also install the workstation software manually by navigating to the server's Install folder from the workstation, and then double-clicking setup.exe. To install manually, you must be logged on to the Windows operating system as an administrator. Contact Customer Support for administrator privileges if needed.

REMINDER: To use Install From Server, you do not need to be logged on as an administrator.

1. On the workstation, double-click the **Cornerstone** icon on the desktop, or go to Start > Programs > Cornerstone > Cornerstone to start Cornerstone.

The following message appears: *The Cornerstone server is running a more recent version of Foundation than this computer. An update was found on the server. Do you wish to install it now?*

2. Click Yes. The Cornerstone software closes, and the new version is installed automatically from the server using the Cornerstone Install from Server feature; you do not need to click through the usual installation wizard windows.

Note: If you click No when asked if you want to install the update, the Cornerstone software closes. The Cornerstone software will not run on the workstation until the system detects that the workstation version matches the server version.

3. When the installation window states that the update is finished, click Reboot Now to restart the workstation.

- 4. If you do not use IDEXX Web PACS to view diagnostic images, you must now upgrade the newly installed IDEXX-PACS software on any workstation where you want to view diagnostic images:
	- a. Double-click the IDEXX-PACS icon  $\ddot{\ddot{\phantom{m}}}$  on the workstation desktop.
	- b. Click Upgrade Now.
	- c. Click Install in the IDEXX-PACS InstallShield\* Wizard window, and then click Next.
	- d. Select Yes to restart your computer, and then click Finish.
- 5. If you are upgrading from Cornerstone 8.3 or earlier and a signature-capture device is connected to the workstation, check the device and reset it, if needed:
	- a. Go to Tools > Signature Capture Device, and click Test Connection.
	- b. If the device is connected, click OK; if the device is not connected, note the current device and port number*,* and then continue with steps c and d.
	- c. Change the device selection to None, and then click OK.
	- d. Go to Tools > Signature Capture Device again, reset all values to the original settings from step b, and then click OK.

IMPORTANT: If any Inventory or Communication windows appear blank, right-click within the window and then select Refresh to populate the window with information. You need to do this only once on the first empty window you find in each workstation.

idexx.com/cornerstone

© 2017 IDEXX Laboratories, Inc. All rights reserved. • 06-0008615-02

\*Cornerstone, IDEXX VetLab, IDEXX-PACS, Petly, SmartService, and VetConnect are trademarks or registered<br>trademarks of IDEXX Laboratories, Inc. or its affiliates in the United States and/or other countries. All other produ and company names and logos are trademarks of their respective holders.

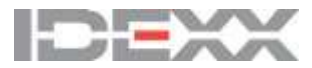